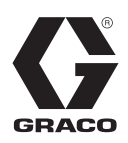

3A0432F

IT

# **ProMix® Interfacce Web 2KS/3KS**

**Istruzioni per l'istallazione e la configurazione del programma per permettere al PC di comunicare con il ProMix® 2KS/3KS Electronic Proportioner, attraverso una Ethernet.**

**Solo per uso professionale.**

**Da non utilizzare in atmosfere esplosive.**

**Interfaccia Web di Base (fornita con il software ProMix 2KS/3KS EasyKey)**

### **Kit Interfaccia Web Avanzata 15V337 (Accessorio)**

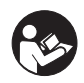

#### **Importanti Istruzioni sulla Sicurezza**

Leggere tutti gli avvertimenti e le istruzioni di questo manuale e del manuale del sistema di dosaggio. Conservare queste istruzioni.

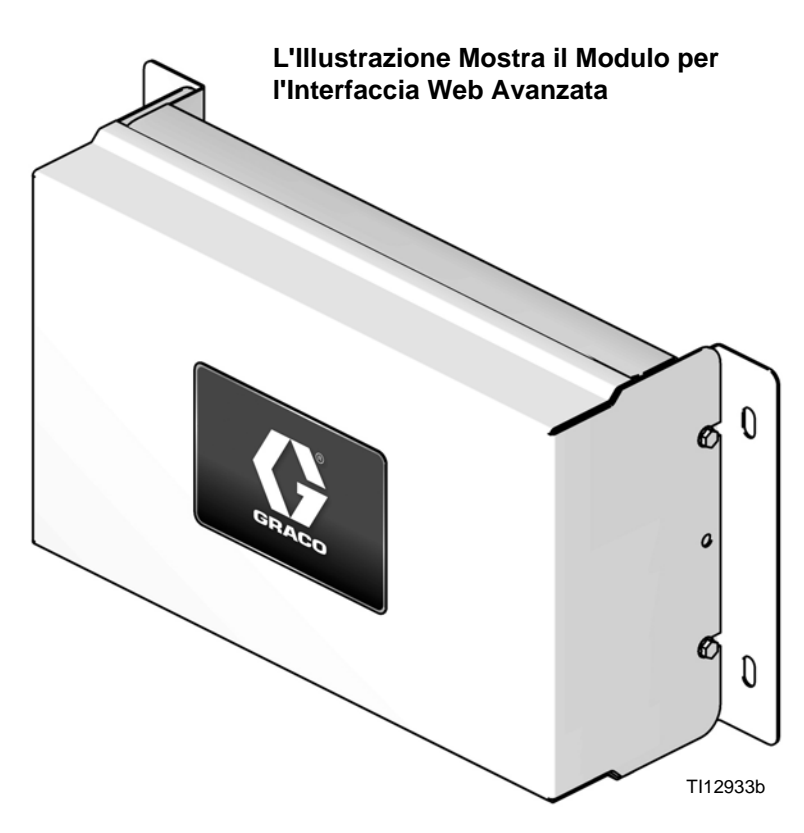

# **Contenuto**

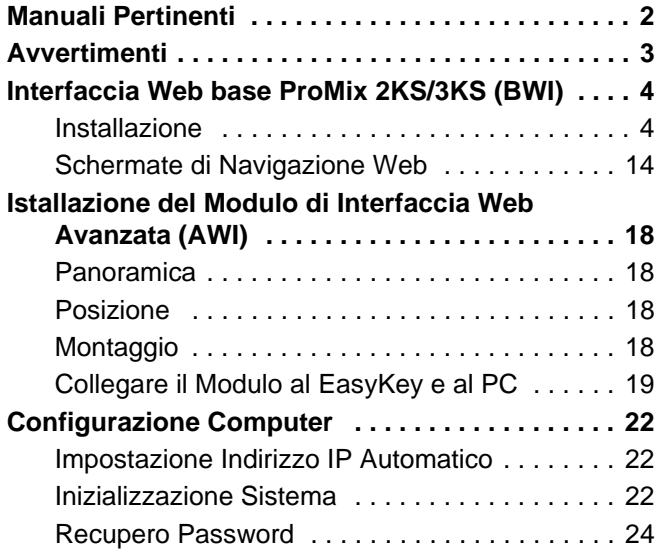

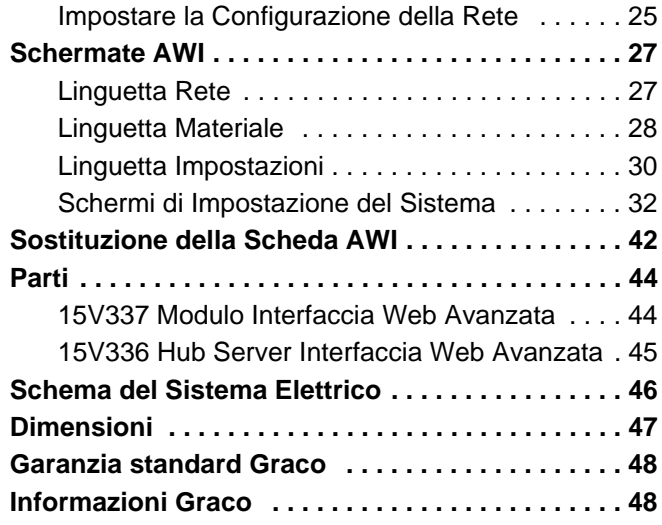

# <span id="page-1-0"></span>**Manuali Pertinenti**

#### **Manuali dei Componenti in Inglese**

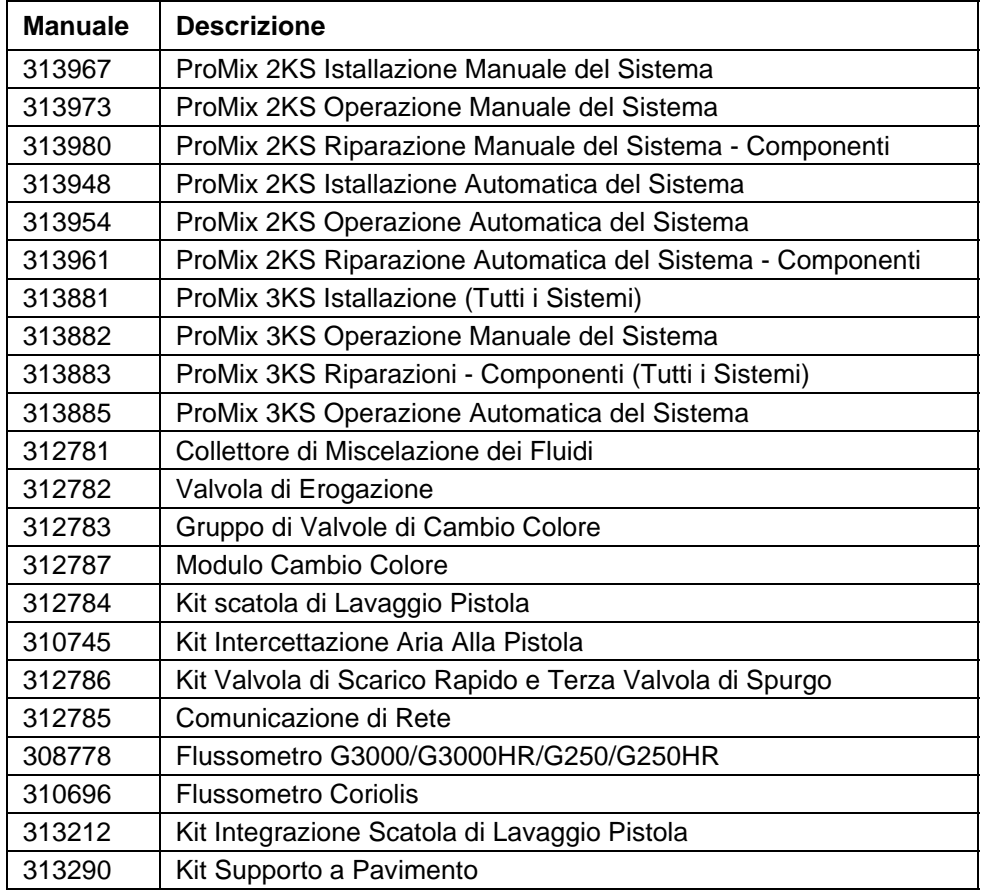

# <span id="page-2-0"></span>**Avvertimenti**

Quelle che seguono sono avvertenze correlate alla configurazione, all'utilizzo, alla messa a terra, alla manutenzione e alla riparazione di quest'apparecchiatura. Il simbolo del punto esclamativo indica un'avvertenza generale, mentre il simbolo di pericolo si riferisce a un rischio specifico. Fare riferimento a queste avvertenze. Si possono trovare avvertenze aggiuntive e più specifiche per il prodotto nel testo di questo manuale laddove applicabili.

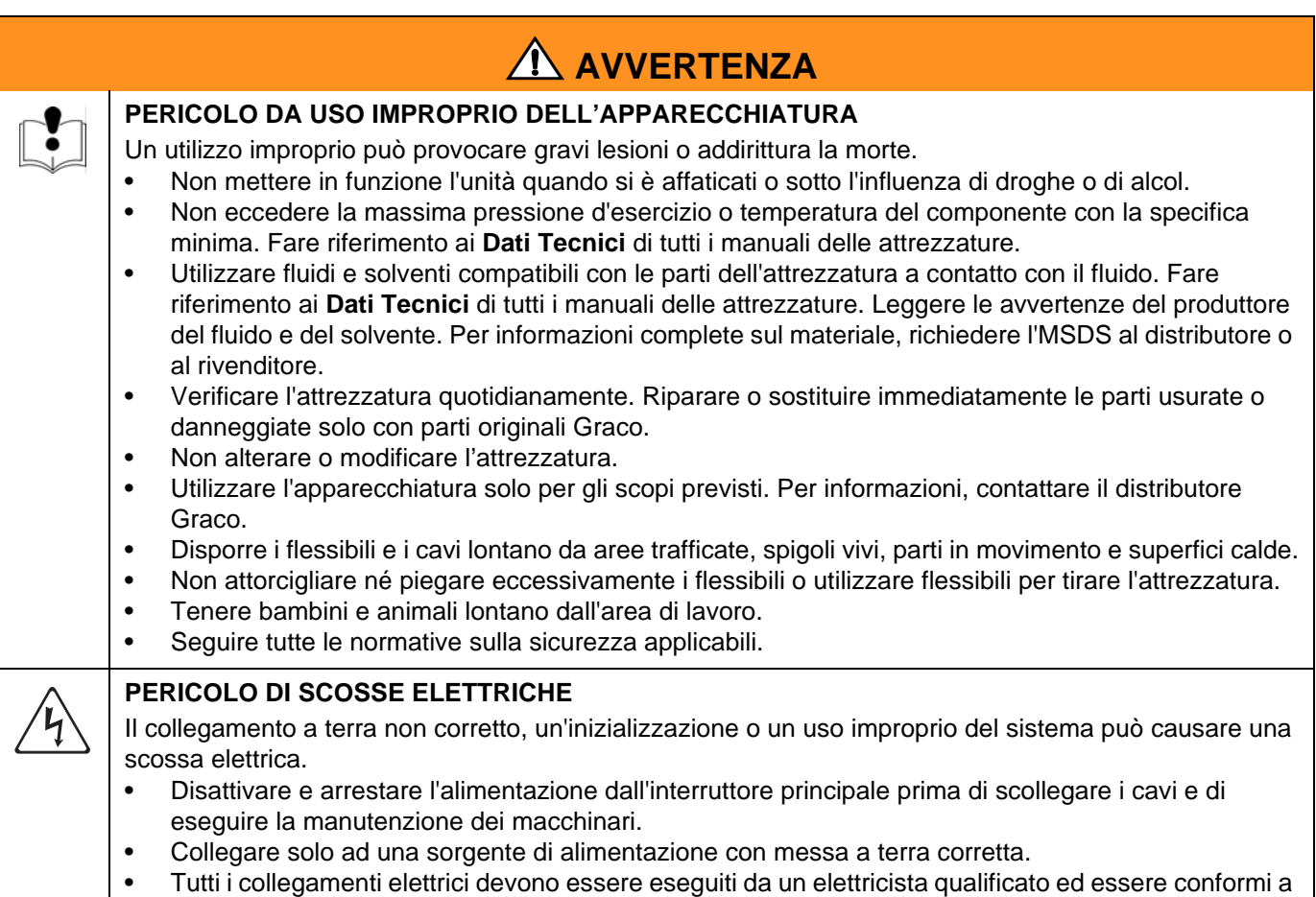

tutti i codici e le regolamentazioni locali.

# <span id="page-3-0"></span>**Interfaccia Web base ProMix 2KS/3KS (BWI)**

### <span id="page-3-1"></span>**Installazione**

- 1. Prima di collegare il computer a EasyKey, assicurarsi di disporre della versione più aggiornata del software di interfaccia dell'applicazione ProMix.
	- a. Il software di interfaccia dell'applicazione può essere scaricato dalla pagina software dell'interfaccia Web avanzata di Graco (AWI). Vedere [FIGURA 1.](#page-3-2)

**NOTA:** le schermate mostrate in questo manuale si riferiscono al sistema operativo Microsoft Windows 7.

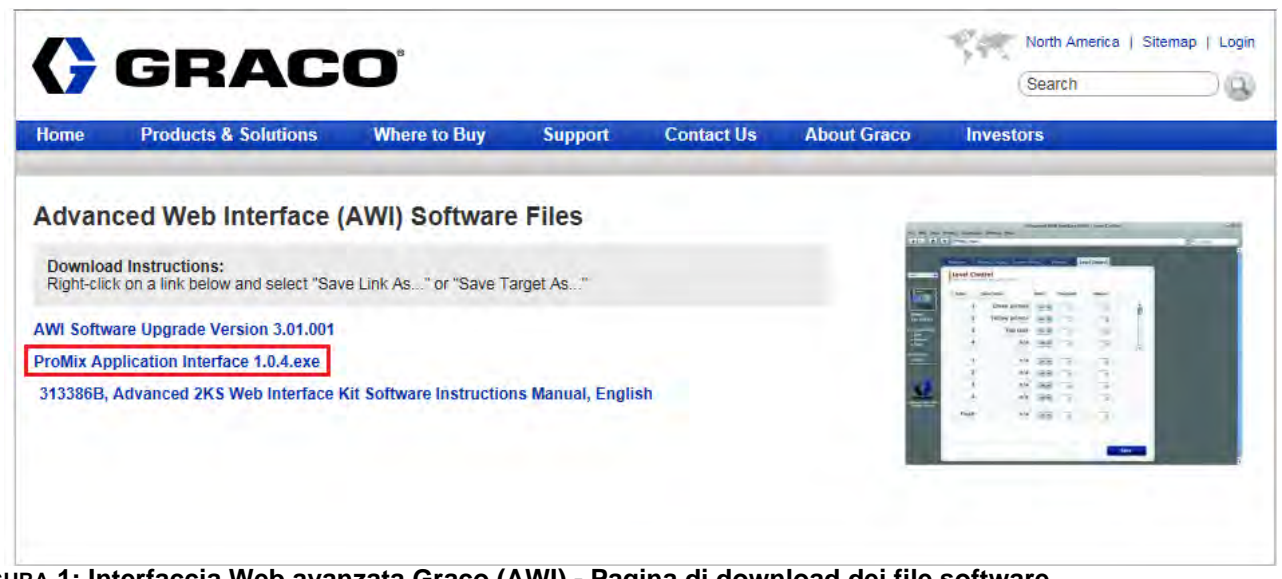

**FIGURA 1: Interfaccia Web avanzata Graco (AWI) - Pagina di download dei file software**

<span id="page-3-2"></span>b. Aprire il file zip ed estrarre l'applicazione.

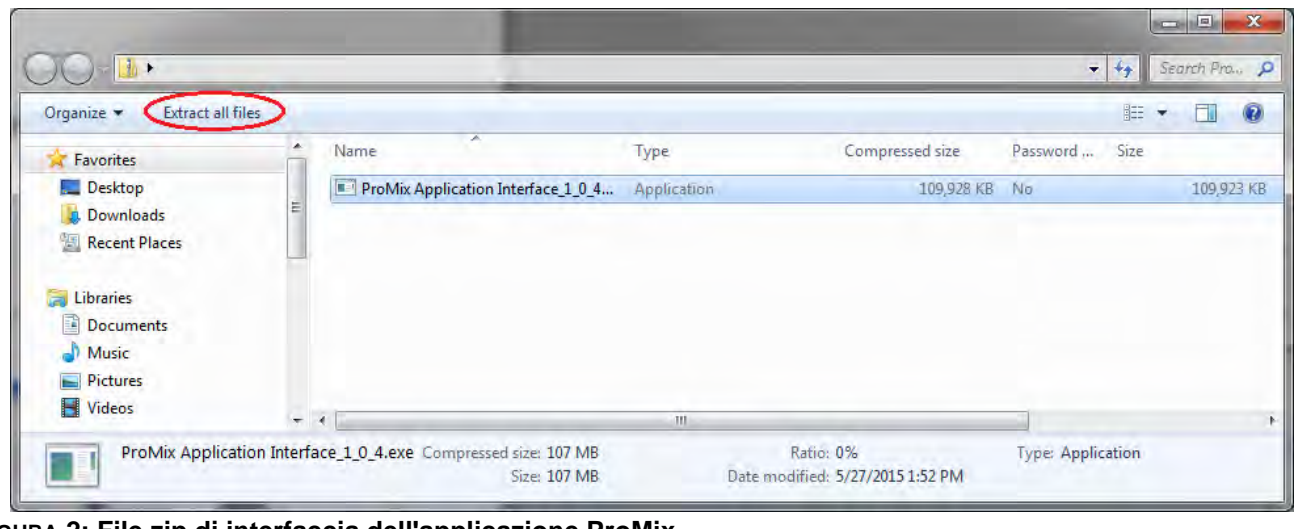

**FIGURA 2: File zip di interfaccia dell'applicazione ProMix**

c. Eseguire il file exe. Si aprirà la finestra dell'installazione guidata.

Seguire i passaggi finché la procedura di installazione non è stata completata.

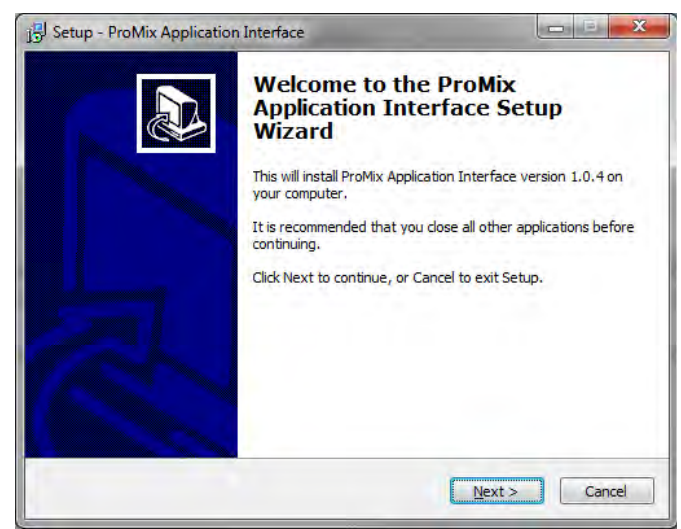

**FIGURA 3: Percorso di installazione dei file di ProMix**

Prestare attenzione alla posizione di installazione dei file. Il percorso predefinito è il seguente:

C:\Program Files (x86)\Graco\ProMix Application Interface

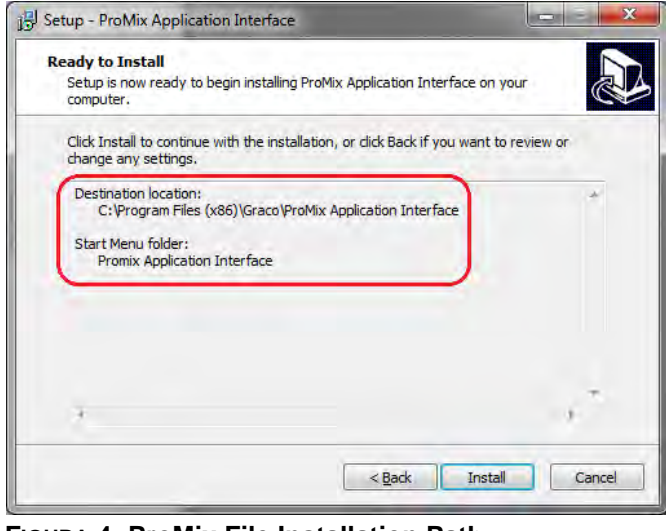

**FIGURA 4: ProMix File Installation Path**

- d. Verificare nel menu Start la cartella "ProMix Application Interface".
- Promix Application Interface ProMix Application Interface ProMix Property File Editor

**NOTA:** Se nella cartella non sono presenti i file, seguire il percorso di destinazione dalla schermata di installazione per trovare i file.

| Organize -<br>Include in library * |                    | Share with $\blacktriangledown$<br>New folder<br>Burn. | 莊                 | $\odot$     |
|------------------------------------|--------------------|--------------------------------------------------------|-------------------|-------------|
| <b>Favorites</b>                   |                    | Name                                                   | Date modified     | Type        |
| Desktop                            | E.                 | Graco ProMixEZ Log 1.01                                | 1/18/2017 8:58 AM | File folder |
| <b>J.</b> Downloads                |                    | Graco ProMixII Log 1.01                                | 1/18/2017 8:58 AM | File folder |
| <b>Recent Places</b>               |                    | <b>ProMix Application Interface</b>                    | 1/18/2017 8:38 AM | File folder |
|                                    | $\mathcal{A}$<br>÷ | m                                                      |                   |             |

**FIGURA 5: Cartella dell'interfaccia dell'applicazione ProMix**

Aprire la cartella ProMixClient.

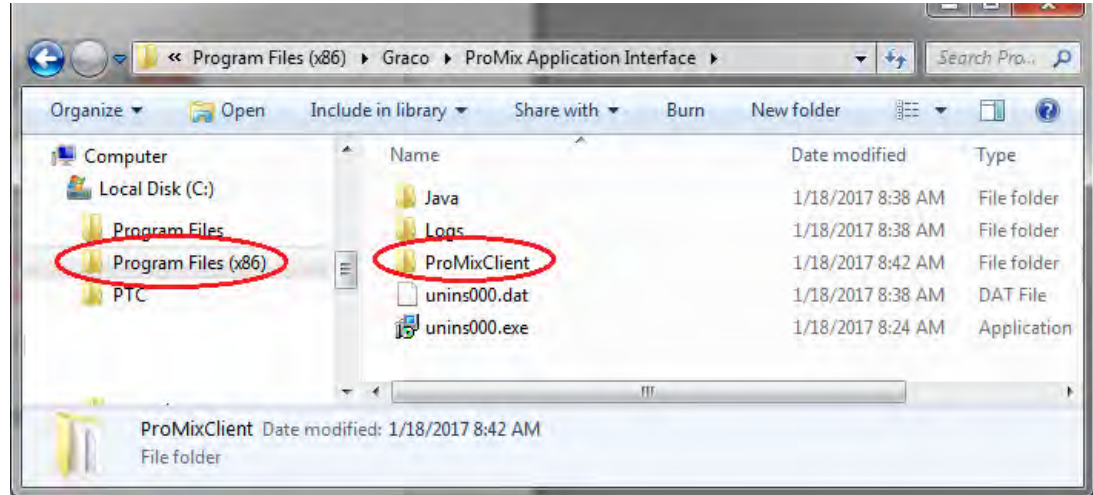

**FIGURA 6: Posizione della cartella ProMix Client**

Qui si troverà il software applicativo.

2. Dopo aver installato l'interfaccia dell'applicazione ProMix, collegare il computer direttamente a EasyKey utilizzando il cavo incrociato Ethernet 15G869 CAT5, in dotazione con EasyKey. Vedere [FIGURA 7.](#page-6-0)

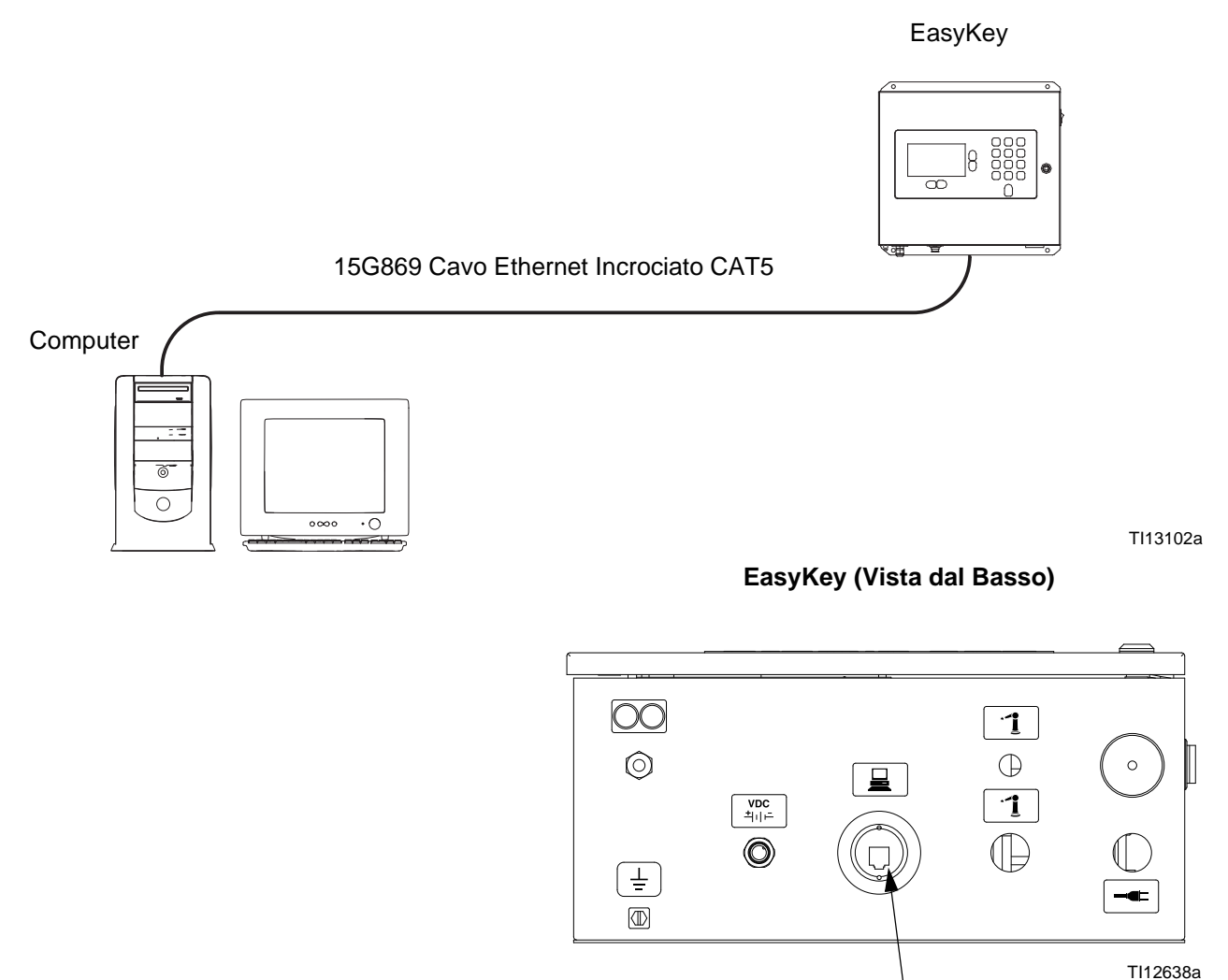

Connettore del Cavo CAT 5

#### <span id="page-6-0"></span>**FIGURA 7. Collegamento dell'interfaccia Web base ProMix 2KS/3KS**

- 3. Prima di eseguire il software di interfaccia dell'applicazione ProMix è necessario assegnare manualmente un indirizzo IP al computer:
	- a. Sul computer fare clic sul pulsante Start per aprire il menu, quindi fare clic sul Pannello di controllo.
	- b. Aprire il Pannello di controllo e selezionare Centro connessioni di rete e condivisione.

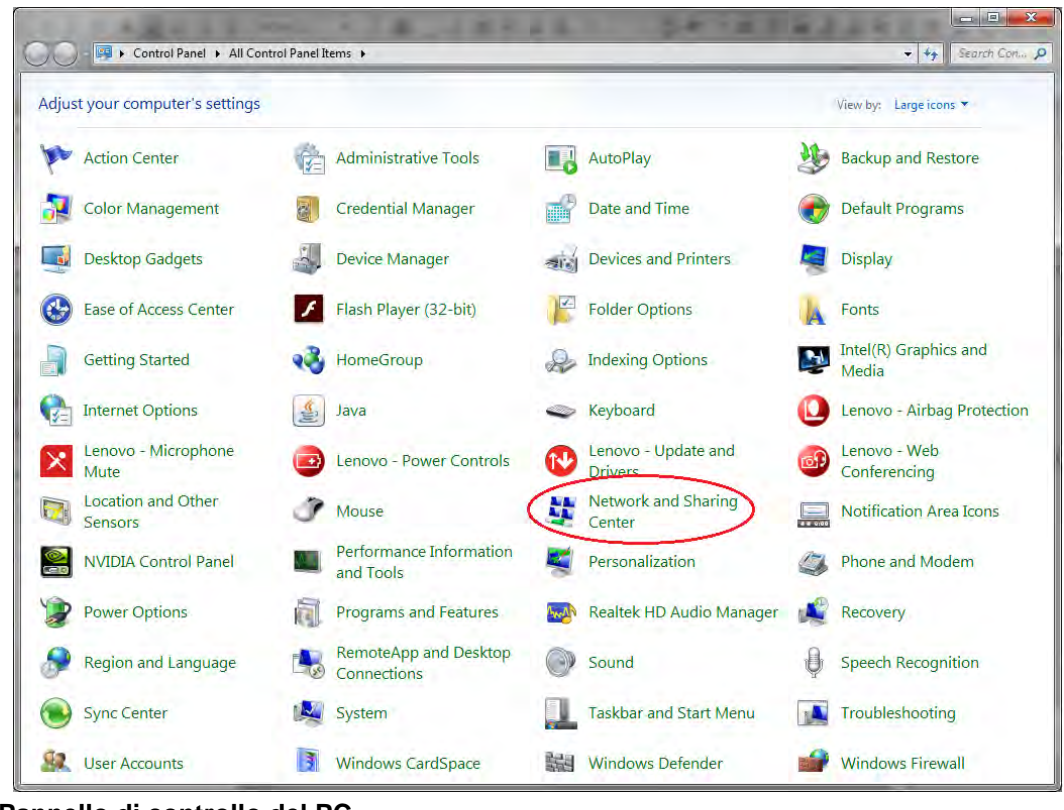

**FIGURA 8: Pannello di controllo del PC**

c. Fare clic su Modifica impostazioni scheda.

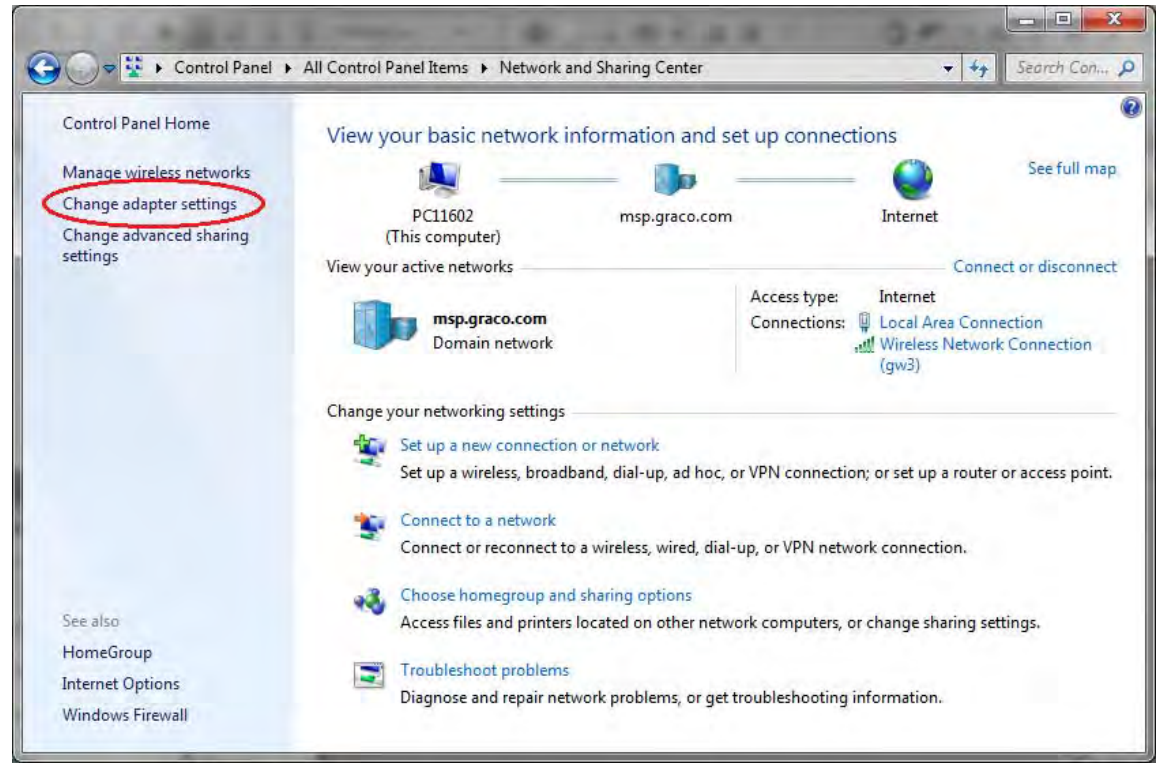

**FIGURA 9: Modifica impostazioni scheda**

d. Se sul computer si dispone di una scheda wireless, fare clic col pulsante destro per disabilitarla. In questo modo di impedirà al computer di tentare di trovare ProMix 2KS sulla rete wireless anziché sulla rete LAN.

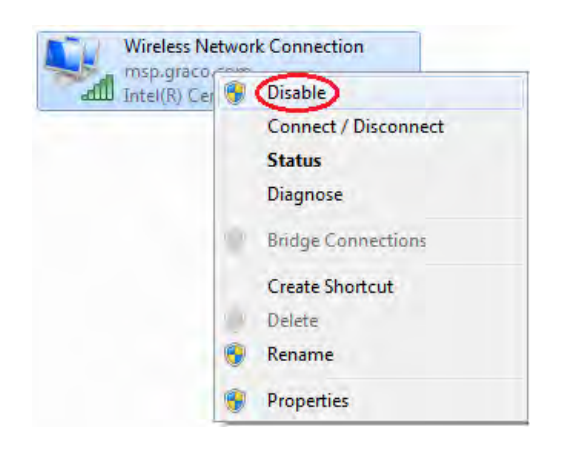

e. Fare doppio clic su Connessione alla rete locale.

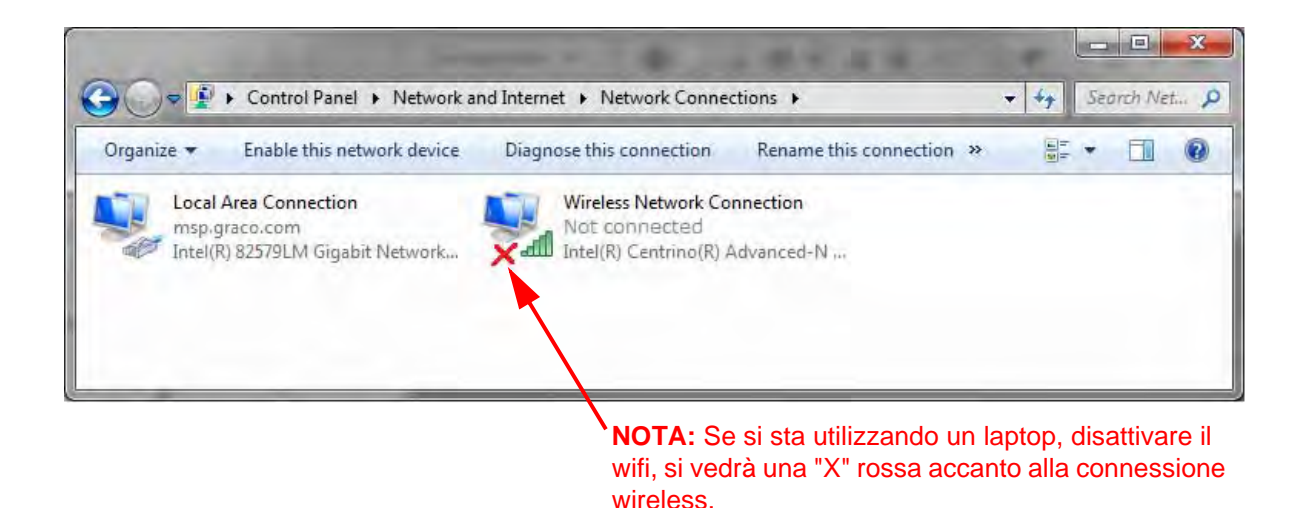

#### **FIGURA 10: Connessioni di rete**

f. Selezionare Proprietà, quindi Internet Protocol Version 4 (TCP/Pv4). Successivamente, fare clic su Proprietà.

![](_page_9_Picture_61.jpeg)

**FIGURA 11: Proprietà connessione alla rete locale (LAN)**

g. Selezionare la scheda Configurazione alternativa, selezionare Configurato dall'utente, quindi inserire i seguenti dati:

IP address (Indirizzo IP): 192.168.178.100

Subnet Mask: 255.255.255.0

Default gateway (Gateway predefinito): 192.168.178.1

**NOTA:** Se non è presente la scheda Configurazione alternativa, applicare questi valori alla scheda Generale.

![](_page_10_Picture_72.jpeg)

↟

 $\frac{5}{5}$ 

**FIGURA 12: Schede Configurazione alternativa e Generale**

**NOTA:** Per ricollegare alla scheda utente, modificare le impostazioni di nuovo in "Ottieni automaticamente un indirizzo IP".

- h. Fare clic su OK per accettare le modifiche e chiudere la finestra Proprietà del Protocollo Internet (TCP/IP).
- i. Fare clic su Chiudi per chiudere la finestra Connessione alla rete locale.
- j. Chiudere la finestra Connessioni di rete.
- 4. In EasyKey, andare alla schermata 5 di Configurazione di sistema e trascrivere l'indirizzo IP assegnato a quella EasyKey (1-99).

![](_page_10_Picture_73.jpeg)

![](_page_10_Picture_74.jpeg)

5. Selezionare ed eseguire il file PropertyEditor.exe

![](_page_10_Picture_11.jpeg)

#### oppure

![](_page_11_Picture_2.jpeg)

**FIGURA 14: Icona ProMix Property Editor**

a. Il Property Editor consente di modificare l'indirizzo IP del ProMix 2KS con cui si desidera comunicare. Modificare questo indirizzo in modo che corrisponda all'indirizzo configurato nel passaggio 3.

| Properties File Editor<br>File      | $\mathbf x$<br>$\blacksquare$<br>GRAC                                        |  |
|-------------------------------------|------------------------------------------------------------------------------|--|
| <b>Property Name</b>                | <b>Property Value</b>                                                        |  |
| <b>Client IP Address</b>            | 192.168.178.100                                                              |  |
| <b>Connection Timeout (Seconds)</b> |                                                                              |  |
| <b>ProMix IP Address</b>            | 192,168,178.1                                                                |  |
| <b>Retries</b>                      |                                                                              |  |
| the table above.                    | A short explanation of the system property will appear here when selected in |  |

**FIGURA 15: Property Editor**

6. Aprire l'interfaccia dell'applicazione ProMix utilizzando il menu Start o aprire il file da Programmi. Per maggiori dettagli, vedere il passaggio 1d.

![](_page_11_Picture_8.jpeg)

7. Fare clic sull'opzione Interfaccia e selezionare la Connessione alla rete locale a cui questo programma è stato assegnato.

![](_page_12_Picture_2.jpeg)

**FIGURA 16: Proprietà connessione alla rete locale (LAN)**

8. Selezionare quindi il pulsante Connessione: in questo modo si eseguirà la connessione a ProMix 2KS tramite BWI.

![](_page_12_Picture_51.jpeg)

**FIGURA 17. Schermata BWI principale**

### <span id="page-13-0"></span>**Schermate di Navigazione Web**

Dalla schermata principale BWI (vedere FIGURA 7) l'operatore può scegliere Configurazione, Software/Reimpostazione o Report.

**NOTA:** Prima di eseguire il programma BWI, controllare la schermata di Stato di EasyKey per assicurarsi che il sistema sia in Standby.

#### **Configurazione**

**Scaricamento dei valori di configurazione** – la configurazione di ProMix 2KS/3KS viene salvata sul PC. Questo file può essere aperto e modificato con Microsoft Excel o utilizzato per configurare sistemi multipli.

![](_page_13_Picture_87.jpeg)

**FIGURA 18. Scaricare i Valori di Impostazione**

**Ripristino dei valori di configurazione** - i file vengono caricati e ripristinati in ProMix 2KS/3KS.

**Visualizzazione dei valori di configurazione –**  vengono indicati i valori utilizzati dal sistema al momento. Permette all'operatore di verificare che siano utilizzati i valori corretti. Vedere FIGURA 19.

![](_page_13_Picture_88.jpeg)

![](_page_13_Figure_11.jpeg)

**Scaricamento della lingua personalizzata –** viene effettuato un salvataggio della lingua in uso al momento sul PC. Vedere FIGURA 20. Il file viene aperto e una lingua personalizzata aggiunta alla colonna B del file Excel.

**NOTA:** Le lingue personalizzate sono limitate ai caratteri Ascii e Ascii esteso e a un minimo di 32 caratteri. Salvare il file Excel come file delimitato da tabulazioni a scopo di caricamento.

**Ripristino della lingua personalizzata -** la lingua personalizzata viene caricata in ProMix 2KS/3KS.

![](_page_14_Picture_139.jpeg)

**FIGURA 20. Scaricare la Lingua Personalizzata**

**Fine del lavoro in corso -** finisce un lavoro e aggiunge il materiale al tabulato di utilizzo. La schermata chiederà di confermare. Vedere FIGURA 21.

![](_page_14_Picture_7.jpeg)

**FIGURA 21. Finire il Lavoro in Corso**

#### **Software/Reimpostazione**

**Istallazione software EasyKey** - viene istallato il firmware dell'apparecchiatura (circa 6 minuti). Vedere FIGURA 22.

**NOTA:** Se si usa il Graco Gateway sul sistema, scollegare il suo cavo dal EasyKey prima di aggiornare il software ProMix 2KS/3KS.

![](_page_14_Picture_140.jpeg)

**FIGURA 22. Istallazione del Software EasyKey**

**Reimpostazione configurazioni –** il sistema ritorna alla modalità di fabbrica predefinita. La schermata chiederà di confermare. Vedere FIGURA 23.

![](_page_14_Picture_141.jpeg)

**FIGURA 23. Reimpostazione Configurazioni**

**Reimpostazione password –** la password viene annullata in caso di smarrimento o di dimenticanza. La schermata chiederà di confermare. Vedere FIGURA 23.

![](_page_14_Picture_142.jpeg)

**FIGURA 24. Reimpostare Password**

#### **Report**

**NOTA: Visualizzazione del tabulato di utilizzo materiale -** mostra il materiale spruzzato dal ProMix 2KS/3KS. Vedere FIGURA 25.

| <b>Material Usage</b> |              |                    |  |
|-----------------------|--------------|--------------------|--|
| <b>Start Time:</b>    | 31-12-2365   | 23:13:04           |  |
| <b>End Time:</b>      | 26-10-2999   | 23:30:47           |  |
| Valve                 | Total (cc)   | <b>Description</b> |  |
| 0                     | ٥            | Error <sub>0</sub> |  |
| 1                     | 90           | Color1             |  |
| 2                     | 0            | Color <sub>2</sub> |  |
| 3                     | $^{\circ}$   | Color3             |  |
| 4                     | 0            | Color4             |  |
| 5                     | $\mathbf{0}$ | Color5             |  |
| 6                     | 0            | Color <sub>6</sub> |  |
| 7                     | 0            | Color7             |  |
| 8                     | 0            | Color <sub>8</sub> |  |
| 9                     | 0            | Color9             |  |
| 10                    | 0            | Color10            |  |
| 11                    | $\mathbf{0}$ | Color11            |  |
| 12                    | $\sigma$     | Color12            |  |
| 13                    | $\sigma$     | Color13            |  |
| 14                    | 0            | Color14            |  |
| 15                    | 0            | Color15            |  |
| 16                    | $\mathbf{0}$ | Color16            |  |
| 17                    | 0            | Color17            |  |
| 18                    | ٥            | Color18            |  |
| 10                    | n            | $C$ olor10         |  |

**FIGURA 25. Visualizzazione del Tabulato di Utilizzo Materiale**

**Azzeramento del tabulato di utilizzo materiale**  l'utilizzo del materiale viene azzerato sul display.

![](_page_15_Picture_72.jpeg)

**FIGURA 26. Azzerare Tabulato di Utilizzo Materiale**

**Scaricamento del registro di lavoro –** il registro di lavoro viene scaricato sul PC.

![](_page_15_Picture_73.jpeg)

**FIGURA 27. Scaricare il Registro di Lavoro**

**Scaricamento del registro di errore –** il registro di errore viene scaricato sul PC.

![](_page_15_Picture_74.jpeg)

**FIGURA 28. Scaricare il Registro di Errore**

**Visualizzazione del registro di lavoro -** vengono visualizzati il numero del lavoro, la data, l'ora, la ricetta, il rapporto, il target, i volumi, i totali generali e qualsiasi errore verificatosi nel corso del lavoro. Vedere FIGURA 32.

**Visualizzazione del registro di errore –** vengono visualizzati il numero di allarmi, la data, l'ora, la ricetta e il tipo di errore verificatosi. Vedere FIGURA 29.

| Alarm | Date       | Time           | Recipe | Error      |
|-------|------------|----------------|--------|------------|
| 001   | 12-31-2999 | 23:59:30       | 61     | <b>E17</b> |
| 002   | 12-24-2999 | 23:51:42       | 1      | F17        |
| 003   | 12-31-2999 | 23:59:30       | 61     | E17        |
| 004   | 12-31-2999 | 23:59:53       | 1      | <b>F17</b> |
| 005   | 12-31-2999 | 23:59:30       | 61     | <b>E17</b> |
| 006   | 12-31-2999 | 23:59:02       | 1      | <b>E17</b> |
| 007   | 12-31-2999 | 23:59:30       | 61     | <b>F17</b> |
| 008   | 12-31-2999 | 23:59:50       | 1      | <b>F17</b> |
| 009   | 12-31-2999 | 23:59:30       | 61     | <b>E17</b> |
| 010   | 12-31-2999 | 23:45:48       | 1.     | E17        |
| 011   | 12-31-2999 | 23:59:30       | 61     | E17        |
| 012   | 12-31-2999 | 23:59:33       | 61     | E17        |
| 013   | 12-31-2999 | 23:59:30       | 61     | E17        |
| 014   | 12-31-2999 | 23:59:18       | 61     | <b>E17</b> |
| 015   | 12-31-2999 | 23:59:30       | 61     | E17        |
| 016   | 12-10-2999 | 23:55:23       | 61     | <b>F17</b> |
| 017   | 12-31-2999 | 23:59:30       | 61     | <b>E17</b> |
| 018   | 12-10-2999 | 23:42:09       | 1      | <b>E17</b> |
| 019   | 12-31-2999 | 23:59:30       | 61     | E17        |
| 020   | 12-31-2999 | 23:05:13       | 61     | E17        |
| 021   | 12-31-2999 | 23:59:30       | 61     | <b>E17</b> |
| 022   | 12-31-2000 | $73 - 41 - 17$ | 61     | F17        |
|       |            |                |        | ٠          |

**FIGURA 29. Visualizzazione del Registro di Errore**

**Azzeramento del registro di lavoro –** i lavori vengono eliminati dal display. La schermata chiederà di confermare. Vedere FIGURA 30.

![](_page_16_Picture_90.jpeg)

![](_page_16_Figure_7.jpeg)

**Azzeramento del registro di errore –** gli errori vengono eliminati dal display. La schermata chiederà di confermare. Vedere FIGURA 31.

![](_page_16_Picture_91.jpeg)

![](_page_16_Picture_92.jpeg)

![](_page_16_Figure_11.jpeg)

# <span id="page-17-0"></span>**Istallazione del Modulo di Interfaccia Web Avanzata (AWI)**

### <span id="page-17-1"></span>**Panoramica**

L'Accessorio Interfaccia Web Avanzata Graco (AWI) permette la comunicazione tra vari ProMix 2KS/3KS e un PC attraverso una Ethernet, in modo che gli utenti possano controllare i ProMix 2KS/3KS, vedere e modificare i parametri di configurazione del sistema e creare report.

**NOTA:** Le schermate di questo manuale sono relative a Microsoft Windows XP.

# <span id="page-17-2"></span>**Posizione**

Il modulo AWI può essere istallato su una rete ProMix locale (vedere FIGURA 35) o in una rete LAN (vedere FIGURA 36).

![](_page_17_Figure_7.jpeg)

ubicazioni non pericolose in un'area pericolosa.

Istallare il modulo vicino al EasyKey, in una zona non pericolosa.

### <span id="page-17-3"></span>**Montaggio**

- 1. Vedere **[Dimensioni](#page-46-0)**, pagina [47.](#page-46-0)
- 2. Assicurarsi che la minuteria per il montaggio a parete sia sufficientemente robusta per supportare il peso dell'attrezzatura, il fluido, i flessibili e lo stress causato dal funzionamento.
- 3. Utilizzando l'attrezzatura come una maschera, contrassegnare i fori di montaggio a parete ad un'altezza conveniente per l'operatore, in modo che l'attrezzatura sia accessibile per la manutenzione.
- 4. Fare i fori di montaggio nella parete. Installare gli agganci se necessario.
- 5. Bullonare l'attrezzatura con cura.

### <span id="page-18-0"></span>**Collegare il Modulo al EasyKey e al PC**

#### *AVVISO*

Per evitare di danneggiare la scheda del circuito durante le riparazioni, indossare una fascetta per la messa a terra sul polso e collegarla adeguatamente.

1. Disattivare l'alimentazione a ProMix 2KS/3KS (posizione 0). [FIGURA 33.](#page-18-1) Disattivare anche l'interruttore principale dell'alimentazione.

![](_page_18_Picture_5.jpeg)

- 2. Collegare un cavo CAT5 al EasyKey, farlo passare attraverso il passacavo e collegarlo a una porta qualsiasi del modulo AWI. Con un altro cavo CAT5 collegare il modulo AWI al PC. Vedere FIGURA 34.
- 3. Collegare il cavo dell'alimentazione del modulo.

**NOTA:** È possibile collegare vari server hub AWI in serie, al modulo principale AWI. Vedere FIGURA 35. Ordinare componente N° 15V336 Hub, vedere pagina [45](#page-44-0).

<span id="page-18-1"></span>![](_page_18_Figure_9.jpeg)

#### EasyKey (Vista dal Basso) Modulo Interfaccia Web Avanzata

Collegare Cavi CAT5 a qualsiasi porta del modulo

![](_page_18_Figure_13.jpeg)

![](_page_18_Figure_14.jpeg)

 $\overline{0}$  $\overline{0}$  $\overline{0}$ EasyKeys 888<br>888  $\overline{\infty}$ Computer 000<br>000<br>000  $\overline{\circ}$ 18 Ó  $\overline{\infty}$  $\overline{\circ}$  $\overline{\cdot \circ}$  $\overline{\circ\infty}$ Hub AWI $\overline{0}$  $\overline{0}$ oooo Ιθ  $\overline{\infty}$  $\Box$ Per i collegamenti, usare cavi CAT5.  $\begin{array}{c}\n\hline\n900 \\
900 \\
900\n\end{array}$  $\sqrt{8}$  $\overline{\infty}$ 

Modulo Principale AWI

TI13065a

#### **FIGURA 35. Istallazione Tipica Rete ProMix**

![](_page_20_Figure_1.jpeg)

#### **FIGURA 36. Istallazione (Manuale) Tipica Rete Lan**

# <span id="page-21-0"></span>**Configurazione Computer**

### <span id="page-21-1"></span>**Impostazione Indirizzo IP Automatico**

Vedere FIGURA 37. Sul computer, andare su Pannello di Controllo>Connessioni di Rete>Connessione alla rete locale>Proprietà>Protocollo Internet (TCP/IP). Nella finestra delle Proprietà TCP/IP, assicurarsi che sia selezionato "Ottieni automaticamente un indirizzo IP". Se non lo è, impostare come mostrato. Cliccare OK e uscire dal Pannello di Controllo.

Impostazione indirizzo IP automatico

![](_page_21_Picture_129.jpeg)

![](_page_21_Figure_5.jpeg)

### <span id="page-21-2"></span>**Inizializzazione Sistema**

**NOTA:** L'inizializzazione del sistema deve essere fatta dall'amministratore. Questo processo è necessario solo al primo avvio del sistema.

**NOTA:** Assicurarsi che il collegamento wireless sia disattivato prima di eseguire il passo 1.

- 1. Aprire un browser. Preferibilmente Firefox 3.0 o successivo. Anche Microsoft Internet Explorer 6.0 o successivo è accettabile.
- 2. *Vale solo per Firefox:* Per operare in una rete ProMix 2KS/3KS con Firefox, è necessario disattivare l'impostazione Proxy del browser. Nel browser Firefox, andare su Strumenti>Opzioni>Avanzate> Rete>Impostazioni Connessione. Cliccare su "No proxy". Vedere FIGURA 38.

![](_page_21_Picture_130.jpeg)

**FIGURA 38. Disattivare Impostazioni Proxy (solo Firefox)**

3. Scrivere **http://gracoawi:** nella barra degli indirizzi del browser e premere Invio.

4. Apparirà la schermata di Benvenuto. Vedere FIGURA 39. Cliccare su Next.

![](_page_22_Picture_2.jpeg)

5. Apparirà la schermata di Sicurezza. Vedere FIGURA 40. L'amministratore dovrà riempire tutti i campi. Cliccare su Next.

![](_page_22_Picture_81.jpeg)

6. L'inizializzazione è completa. Vedere FIGURA 41. Cliccare su Finish.

![](_page_22_Picture_6.jpeg)

7. Apparirà la schermata di Accesso. Vedere [FIGURA 42.](#page-22-0) Immettere il nome utente e la password scelte nel passo 5. Cliccare su Sign in. Apparirà la schermata della Rete. Vedere pagina [27](#page-26-1).

<span id="page-22-0"></span>![](_page_22_Picture_82.jpeg)

### <span id="page-23-0"></span>**Recupero Password**

1. Se immettete una password sbagliata, l'accesso sarà bloccato. Vedere FIGURA 43. Cliccare sull'icona

del blocco  $\bigcirc$  per dare inizio alla sequenza di recupero della password.

![](_page_23_Picture_4.jpeg)

Cliccare sull'icona del blocco

#### **FIGURA 43. Accesso Bloccato**

2. Vedere FIGURA 44. Il sistema vi chiederà il nome utente. Immettere il nome scelto nel passo 5 a pagina 23, poi cliccare su Next.

![](_page_23_Picture_100.jpeg)

3. Poi, il sistema chiederà la risposta alla domanda segreta scelta nel passo 5. Scrivere la risposta e cliccare su Next.

![](_page_23_Picture_101.jpeg)

4. Se la risposta coincide con quella data nel passo 5, il sistema vi chiederà una nuova password. Immettere due volte la nuova password e cliccare su Next. Il sistema tornerà alla schermata di accesso, [FIGURA 42.](#page-22-0)

![](_page_23_Picture_102.jpeg)

### <span id="page-24-0"></span>**Impostare la Configurazione della Rete**

#### **Configurazione Rete ProMix 2KS/3KS**

In una rete ProMix 2KS/3KS, il modulo AWI è collegato a un EasyKey e a un PC. Alla rete si possono collegare fino a 100 EasyKeys. Vedere FIGURA 35.

Per scegliere una rete ProMix 2KS/3KS, andare alla linguetta Impostazioni e scegliere la rete ProMix. Vedere FIGURA 47.

Cliccare su Salva.

Disattivazione dell'impostazione Proxy (solo Firefox). Vedere pagina 22.

![](_page_24_Picture_54.jpeg)

**FIGURA 47. Impostazione Rete ProMix 2KS/3KS**

#### <span id="page-25-0"></span>**Configurazione Rete LAN (Manuale)**

Vedere FIGURA 36. Una configurazione rete LAN (manuale) vi permette di lavorare attraverso una rete locale. Alla rete si possono collegare fino a 100 EasyKeys. Gli EasyKeys e il Modulo AWI **devono** essere nella stessa subnetwork. Gli EasyKeys possono essere collegati a qualsiasi ramificazione LAN.

**NOTA:** Per passare a una configurazione LAN (manuale), bisogna prima collegarsi all'AWI attraverso la rete ProMix 2KS/3KS. Vedere le istruzioni alle pagine [22](#page-21-1)[-23](#page-22-0) e le connessioni dei cavi in FIGURA 35.

Per scegliere una configurazione LAN (manuale), andare nella linguetta Impostazioni e scegliere la configurazione Manuale. Vi verrà chiesto di inserire gli indirizzi IP, gateway e Netmask. Per assistenza, contattare l'amministratore del sistema IS. Vedere FIGURA 48.

**NOTA:** Per accedere all'AWI usare un nuovo indirizzo IP; questo sostituisce gracoawi (solo per sistemi in rete LAN).

**NOTA:** Dopo aver cliccato su Salva, l'AWI si scollegherà dal computer. Ricollegare l'AWI al computer come mostrato in FIGURA 36. Configurare il computer secondo la nuova configurazione LAN. Ora potete accedere al nuovo AWI usando l'indirizzo IP appena assegnato.

Per salvare le modifiche, cliccare su Salva.

![](_page_25_Picture_106.jpeg)

#### **FIGURA 48. Impostazioni Rete LAN**

# <span id="page-26-0"></span>**Schermate AWI**

Questa sezione descrive come usare le schermate dell'AWI per accedere e fare modifiche alle impostazioni di sistema e alle ricette. Per ottenere informazioni complete su queste impostazioni e sui loro effetti, vedere la sezione Configurazione del manuale del sistema.

### <span id="page-26-1"></span>**Linguetta Rete**

Per scegliere il EasyKey desiderato, usare la linguetta Rete. Vedere FIGURA 49.

Ogni EasyKey deve avere nome e indirizzo IP unici. Vedere la Schermata Configurazione in FIGURA 56 per impostare il nome della Stazione (1-99).

Per accedere alle schermate delle configurazioni di un apparecchio, cliccare sul EasyKey desiderato.

![](_page_26_Picture_7.jpeg)

**FIGURA 49. Linguetta Rete**

### <span id="page-27-0"></span>**Linguetta Materiale**

Immettere informazioni su Componenti Volatili (VOC) e Inquinanti dell'Aria Pericolosi relativi a ogni materiale usato nel sistema, nella linguetta Materiali, per il registro dei materiali. Queste informazioni e il numero di componente del produttore si trovano nel foglio MSDS fornito dal produttore del materiale. Vedere FIGURA 50.

I valori VOC possono essere impostati in Lbs/Gal o Grammi/Litro, usando il menù a tendina.

Per aggiungere un nuovo materiale, cliccare il pulsante

Più . Immettere i valori nei nuovi campi per i dati.

Per cancellare un materiale, cliccare sul pulsante Meno  $\bullet$ 

Per salvare le modifiche, cliccare .

Quando il salvataggio sarà completo, apparirà un segno di spuntato  $(V)$ .

![](_page_27_Picture_10.jpeg)

#### **FIGURA 50. Linguetta Materiali**

![](_page_28_Picture_11.jpeg)

### <span id="page-29-0"></span>**Linguetta Impostazioni**

Per configurare le impostazioni principali del sistema (Ora, Lingua, Aggiornamento e Modifica Account), usare la linguetta Impostazioni.

**NOTA:** La FIGURA 51 mostra la schermata Impostazioni quando si accede come utente. La FIGURA 52 mostra la schermata delle Impostazioni quando si accede come amministratore.

#### **Impostazione dell'Ora**

Per sincronizzare l'impostazione dell'ora su tutti i ProMix 2KS/3KS collegati in rete, cliccare sul pulsante Sync

 $\frac{1}{2}$  Sync, La modifica avverrà dopo circa un minuto.

#### **Impostazione della Lingua**

Impostare la lingua del testo desiderata usando il menù a tendina. Selezionare tra inglese (preimpostato), spagnolo, francese, tedesco, italiano, olandese, giapponese (kanji), coreano e cinese (semplificato).

#### **Aggiornamento del Software AWI**

Per aggiornare AWI, bisogna prima scaricare la versione più recente del software AWI sul computer. Per ulteriori informazioni, contattare il distributore Graco.

Usare il pulsante Sfoglia  $\left[\begin{array}{cc} \text{Browse...} \\ \text{Browse...} \end{array}\right]$  per trovare il file sul computer. Evidenziare il nome del file.

Per dare inizio all'aggiornamento, cliccare sul pulsante

![](_page_29_Picture_13.jpeg)

![](_page_29_Picture_122.jpeg)

**FIGURA 51. Linguetta Impostazioni Sistema (Schermata Utente)**

#### **Modifica delle Informazioni dell'Account**

**NOTA:** Solo un amministratore di sistema può immettere le informazioni dell'account. Vedere FIGURA 52.

• Per aggiungere un nuovo account, cliccare sul puls-

ante Aggiungi Utente . Immettere le informazi-

oni nei campi dei dati. Cliccare **A** add . Al completamento del salvataggio, apparirà un segno di spuntato  $(V)$  nell'angolo superiore destro.

• Per modificare un account esistente, cliccare sul

pulsante Modifica Utente . Immettere le infor-

mazioni nei campi dei dati. Cliccare . Al completamento del salvataggio, apparirà un segno di spuntato  $(V)$  nell'angolo superiore destro.

Per cancellare un account esistente, cliccare sul

pulsante Cancella Utente **&** 

![](_page_30_Picture_105.jpeg)

![](_page_30_Figure_13.jpeg)

### <span id="page-31-0"></span>**Schermi di Impostazione del Sistema**

Per visualizzare le schermate delle configurazioni di un dispositivo, andare sulla linguetta Rete e cliccare sul EasyKey desiderato. Vedere FIGURA 53.

![](_page_31_Picture_3.jpeg)

Cliccare sul EasyKey desiderato

#### **FIGURA 53. Aprire Dispositivo**

![](_page_31_Picture_69.jpeg)

**FIGURA 54. Linguetta Monitor**

#### **Linguetta Monitor**

Per vedere in tempo reale i dati della schermata Stato del EasyKey scegliere la linguetta Monitor. Vedere FIGURA 54.

#### <span id="page-32-0"></span>**Linguetta Configurazione Materiale**

Per assegnare un catalizzatore, un colore, un riducente (sul 3KS) e il materiale per lo spurgo delle valvole del dispositivo attivo, andare alla linguetta Configurazione Materiale usando i menù a tendina. Per 2KS, ogni dispositivo può includere fino a 30 valvole colore, 4 valvole catalizzatore e valvole spurgo solvente. Per 3KS, ogni dispositivo può includere fino a 25 valvole colore, 4 valvole catalizzatore, 4 valvole riducente e valvole spurgo solvente. I materiali elencati nei menù a tendina sono stati determinati in **[Linguetta Materiale](#page-27-0)** a pagina [28.](#page-27-0) Vedere FIGURA 55.

Per salvare le modifiche, cliccare .

Quando il salvataggio sarà completo, apparirà un segno di spuntato  $(V)$ .

![](_page_32_Picture_73.jpeg)

#### **FIGURA 55. Linguetta Configurazione Materiale**

#### **Linguetta Configurazione Sistema**

La linguetta Configurazione ha tre schermate modificabili:

- La schermata **Configurazione** corrisponde alle schermate Configurazione Sistema del EasyKey. Vedere FIGURA 56. Per ottenere informazioni complete su queste impostazioni e sui loro effetti, vedere la sezione Configurazione del manuale del sistema.
- La schermata **Avanzata** corrisponde alle schermate Configurazione Avanzata del EasyKey. Vedere FIGURA 57. Per ottenere informazioni complete su queste impostazioni e sui loro effetti, vedere la sezione Configurazione del manuale del sistema.
- La schermata **Ricetta** corrisponde alle schermate Configurazione Ricetta del EasyKey. Vedere FIGURA 58. Per ottenere informazioni complete su queste impostazioni e sui loro effetti, vedere la sezione Configurazione del manuale del sistema.

Per mostrare la ricetta precedente o seguente,

usare i tasti freccia  $\left| \cdot \right|$  , oppure immettere il numero della ricetta e premete Invio.

Per creare un grafico dei tempi della ricetta attiva,

cliccare sul pulsante Grafico . Vedere FIGURA 59.

Per salvare le modifiche, cliccare .

![](_page_33_Picture_11.jpeg)

Quando il salvataggio sarà completo, apparirà un segno di spuntato  $(\checkmark)$ .

**NOTA:** Le modifiche fatte sulla schermata del EasyKey

![](_page_33_Picture_143.jpeg)

![](_page_33_Picture_144.jpeg)

**FIGURA 56. Linguetta Configurazione Sistema, Schermata Configurazione**

![](_page_34_Picture_39.jpeg)

**FIGURA 57. Linguetta Configurazione Sistema, Schermata Avanzata**

![](_page_34_Picture_40.jpeg)

**FIGURA 58. Linguetta Configurazione Sistema, Schermata Ricetta**

![](_page_35_Figure_1.jpeg)

![](_page_35_Figure_2.jpeg)

#### **Linguetta Report**

La linguetta Report permette di creare tre report:

- Report Materiale
- Report Lavori
- Report Allarmi

Scegliere quale dei tre report si vuole creare.

Cliccare sul formato desiderato  $\odot$   $\blacksquare$  CSV  $\bigcirc$   $\blacksquare$  TXT per il report:

- CSV (può essere importato in Microsoft Excel).
- TXT (solo testo).

#### Per generare il report, cliccare sul pulsante Crea

.

Create

#### **Report Materiale**

Vedere FIGURA 60. Il Report Materiale compila dati VOC e HAP per tutte le ricette e i lavori nei quali si sia usato un dato materiale e fa il totale del materiale usato. Affinché sia incluso nel report, il materiale deve essere assegnato a una valvola (vedere pagina [33](#page-32-0)).

Per iniziare un nuovo ciclo di report (di solito ogni mese)

cliccare sul pulsante Azzera  $[$  Reset  $]$ 

![](_page_36_Picture_112.jpeg)

**FIGURA 60. Schermata Report Materiale**

#### **Report Lavori**

Vedere FIGURA 61. Il Report Lavori fornisce informazioni dettagliate su tutti i lavori completati in un periodo stabilito.

Scegliere le informazioni desiderate cliccando sul riquadro a sinistra di ogni parametro.

Impostare l'intervallo di tempo usando i pulsanti

Calendario **a contrario della data.** 

**NOTA:** Le date sono nel formato giorno/mese/anno.

![](_page_37_Picture_52.jpeg)

#### **Report Allarmi**

Vedere FIGURA 62. Il Report Allarmi elenca tutti gli allarmi scattati in un intervallo di tempo determinato. Impostare l'intervallo di tempo usando i pulsanti

Calendario **a** a sinistra di ogni riquadro della data.

#### **NOTA:** Le date sono nel formato giorno/mese/anno.

![](_page_38_Picture_44.jpeg)

**FIGURA 62. Schermata Report Allarmi**

#### **Linguetta Controllo Livello**

Vedere FIGURA 63. La Linguetta Controllo Livello permette di immettere il volume del serbatoio dei materiali e il livello al quale dovrebbe suonare l'allarme.

La funzione allarme può essere attivata o disattivata per ogni valvola materiale.

![](_page_39_Picture_36.jpeg)

**FIGURA 63. Linguetta Controllo Livello**

#### **Barra Laterale**

Vedere FIGURA 64. La Barra Laterale si riferisce al EasyKey che si sta monitorando. Ha quattro link a relative schermate:

- Salva salva la configurazione attuale del dispositivo su un file.
- Ripristina ripristina le configurazioni del dispositivo da un file.
- Copia (Impostazioni Sync)- copia la configurazione di questo dispositivo su altri dispositivi.
- Istalla Firmware istalla il firmware sul dispositivo attuale (approssimativamente 5 minuti).

![](_page_40_Figure_7.jpeg)

**FIGURA 64. Barra Laterale e Schermate Collegate**

# <span id="page-41-0"></span>**Sostituzione della Scheda AWI**

![](_page_41_Picture_2.jpeg)

- Per evitare scosse elettriche, disattivare l'alimentazione a EasyKey prima delle riparazioni.
- Togliere l'alimentazione generale.
- Tutti i collegamenti elettrici devono essere eseguiti da un elettricista qualificato ed essere conformi a tutti i codici e le regolamentazioni locali.
- Leggere **[Avvertimenti](#page-2-0)**, [pagina 3.](#page-2-0)

#### *AVVISO*

Per evitare di danneggiare la scheda del circuito durante le riparazioni, indossare sul polso una fascetta per la messa a terra Num. 112190 e collegarla adeguatamente.

- 1. Disattivare l'alimentazione a ProMix 2KS/3KS (posizione 0).
- 2. Togliere l'alimentazione generale.
- 3. Aprire il modulo AWI.
- 4. Scollegare il cavo (15) e i fili (17, 18) dalla scheda (22). FIGURA 65.
- 5. Rimuovere le viti (21) e la scheda (22).
- 6. Istallare la nuova scheda. Ricollegare il cavo (15) e i fili (17, 18).

![](_page_41_Figure_15.jpeg)

**FIGURA 65. Collocare la Scheda AWI**

![](_page_42_Picture_11.jpeg)

# <span id="page-43-0"></span>**Parti**

![](_page_43_Figure_2.jpeg)

### <span id="page-43-1"></span>**15V337 Modulo Interfaccia Web Avanzata**

### <span id="page-44-0"></span>**15V336 Hub Server Interfaccia Web Avanzata**

![](_page_44_Figure_2.jpeg)

![](_page_44_Figure_3.jpeg)

![](_page_44_Picture_183.jpeg)

![](_page_44_Picture_184.jpeg)

![](_page_44_Picture_185.jpeg)

*Le parti indicate con "non usato" non sono disponibili separatamente.*

# <span id="page-45-0"></span>**Schema del Sistema Elettrico**

#### **Area Non Pericolosa**

![](_page_45_Figure_3.jpeg)

# <span id="page-46-0"></span>**Dimensioni**

![](_page_46_Figure_2.jpeg)

# <span id="page-47-0"></span>**Garanzia standard Graco**

Graco garantisce tutta l'apparecchiatura descritta in questo documento che è fabbricata dalla Graco e che è marchiata con suo nome come esente da difetti del materiale e di mano d'opera alla data della vendita per l'acquirente originale che lo usa. Con l'eccezione di eventuali garanzie speciali, estese o limitate pubblicate dalla Graco, la Graco, per un periodo di dodici mesi dalla data di acquisto, riparerà o sostituirà qualsiasi parte dell'attrezzatura che la Graco stessa riconoscerà come difettosa. Questa garanzia si applica solo alle attrezzature che vengono installate, utilizzate e di cui viene eseguita la manutenzione seguendo le raccomandazioni scritte della Graco.

Questa garanzia non copre, e la Graco non sarà responsabile di usura e danni generici o di guasti, danni o usura causati da installazione non corretta, cattivo uso, errata applicazione, corrosione, manutenzione inadeguata o non corretta, negligenza, incidenti, manomissioni o sostituzioni con componenti non Graco. La Graco non sarà neanche responsabile di eventuali malfunzionamenti, danni o usura causati dall'incompatibilità delle attrezzature Graco con strutture, accessori, attrezzature o materiali non forniti dalla Graco o da progettazioni, manifatture, installazioni, funzionamenti o manutenzioni errati di strutture, accessori, attrezzature o materiali non forniti dalla Graco.

Questa garanzia è valida solo se l'attrezzatura difettosa viene restituita ad un distributore Graco in porto franco per la verifica del difetto dichiarato. Se il difetto dichiarato viene verificato, la Graco riparerà o sostituirà senza alcun addebito tutte le parti difettose. L'attrezzatura verrà restituita all'acquirente originale che ha prepagato la spedizione. Se l'attrezzatura ispezionata non riporta difetti nei materiali o nella manodopera, le riparazioni verranno effettuate ad un costo ragionevole che può includere il costo dei pezzi di ricambio, della manodopera e del trasporto.

#### **QUESTA GARANZIA È ESCLUSIVA E SOSTITUISCE TUTTE LE ALTRE GARANZIE, ESPLICITE O IMPLICITE, INCLUSE EVENTUALI GARANZIE DI COMMERCIABILITÀ O ADATTABILITÀ A USI PARTICOLARI.**

L'unico obbligo della Graco ed il solo rimedio a disposizione dell'acquirente per eventuali violazioni della garanzia sono quelli indicati in precedenza. L'acquirente accetta che nessun altro rimedio (incluso ma non limitato a danni incidentali o consequenziali per perdite di profitto, di vendite, lesioni alle persone o danni alle proprietà o qualsiasi altra perdita incidentale o consequenziale) sarà messo a sua disposizione. Qualsiasi azione legale per violazione della garanzia dovrà essere intrapresa entro due (2) anni dalla data di vendita.

**LA GRACO NON RILASCIA ALCUNA GARANZIA E NON RICONOSCE NESSUNA GARANZIA IMPLICITA DI COMMERCIABILITÀ ED ADATTABILITÀ A SCOPI PARTICOLARI RELATIVAMENTE AD ACCESSORI, ATTREZZATURE, MATERIALI O COMPONENTI VENDUTI MA NON PRODOTTI DALLA GRACO.** Questi articoli venduti, ma non prodotti dalla Graco (come i motori elettrici, gli interruttori, i tubi ecc.) sono coperti dalla garanzia, se esiste, dei relativi produttori. La Graco fornirà all'acquirente un'assistenza ragionevole in caso di reclami per violazione di queste garanzie.

La Graco non è in alcun caso responsabile di danni indiretti, accidentali, speciali o conseguenti alla fornitura da parte della Graco dell'apparecchiatura di seguito riportata o per la fornitura, il funzionamento o l'utilizzo di qualsiasi altro prodotto o altro articolo venduto, a causa di violazione del contratto, della garanzia, per negligenza della Graco o altro.

#### **FOR GRACO CANADA CUSTOMERS**

The Parties acknowledge that they have required that the present document, as well as all documents, notices and legal proceedings entered into, given or instituted pursuant hereto or relating directly or indirectly hereto, be drawn up in English. Les parties reconnaissent avoir convenu que la rédaction du présente document sera en Anglais, ainsi que tous documents, avis et procédures judiciaires exécutés, donnés ou intentés, à la suite de ou en rapport, directement ou indirectement, avec les procédures concernées.

# <span id="page-47-1"></span>**Informazioni Graco**

Per le informazioni aggiornate sui prodotti Graco visitare www.graco.com. Per informazioni sui brevetti, vedere www.graco.com/patents.

**PER INVIARE UN ORDINE**, contattate il vostro distributore GRACO o chiamate per identificare il distributore più vicino.

**Tel.:** 612-623-6921 **o Numero Verde:** 1-800-328-0211 **Fax:** 612-378-3505

*Tutte le informazioni e le illustrazioni contenute in questo documento sono basate sulle informazioni più aggiornate disponibili al momento della pubblicazione.* 

*La Graco si riserva il diritto di apportare modifiche in qualunque momento senza preavviso.*

Traduzione delle istruzioni originali. This manual contains Italian. MM 313386

**Sedi Graco:** Minneapolis **Uffici internazionali:** Belgio, Cina, Giappone, Corea

**GRACO INC. P.O. BOX 1441 MINNEAPOLIS, MN 55440-1441** Copyright 2008, Graco Inc. è registrato a I.S. EN ISO 9001 www.graco.com Revisione F, giugno 2019